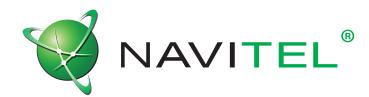

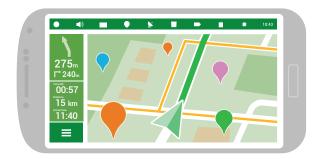

# Navigation Software Navitel Navigator User Guide

© 2017 NAVITEL s.r.o. All rights reserved.

The contents of this User Guide, as well as any attached demo materials, are the sole proprietary of the NAVITEL s.r.o. Any commercial use of this User Guide may be carried out only with written permission from NAVITEL s.r.o. The information contained in this document shall not be changed without prior notice given to NAVITEL s.r.o.

# Contents

## Get started

| Recommendations     |
|---------------------|
| Safety Requirements |
| Program Interface   |
| Map Installation    |
| Map Update          |

3

3

4

5

5

# Your Route

| Create route | 6  |
|--------------|----|
| Edit route   | 7  |
| Quick search | 8  |
| Map screen   | 9  |
| Route plan   | 10 |
| Export Route | 10 |
| Import Route | 10 |
| Waypoints    | 10 |
|              |    |

## Settings

| Мар        | 11 |
|------------|----|
| User Maps  | 12 |
| Navigation | 13 |
| Interface  | 14 |

#### POI Filter 15 Online services 16 Alerts 17 Regional Settings 18 System 19 Dashboard 21 Profiles 21 Tracks 22

## My Navitel

| Purchase Maps | 23 |
|---------------|----|
| Download Maps | 23 |
| Updates       | 23 |
| Restore       | 23 |
| News          | 23 |
| Help          | 23 |

## Extras

| Мар        | 24 |
|------------|----|
| Satellites | 25 |
| Weather    | 26 |

# Get started

Navitel Navigator is an offline multifunctional navigation application used for efficient route search and planning.

This document is the user manual that aims at helping the novice users of the program to learn how to use its primary functions, as well as to familiarize themselves with all the special features of the program.

Please take notice that this manual also contains information on online services of the program. If there is no Internet connection on your device, the appearance of the program and its function set can be slightly different than that described in the document.

To ease the use of the manual we have organized this document in a way that you can read it from the top downward to learn all the program tricks, as well as use it as a quick reference guide where you may always find a fine and precise description of a function you are interested in, or follow a simple and friendly instruction on how to perform a particular operation in the application.

We thank you for using our application and sincerely hope you enjoy it!

Best wishes,

NAVITEL Team

#### Recommendations

If Navitel Navigator is installed on a built-in or portable navigation device, we strongly recommend you to study the user guide of the device before starting the program.

Instruction for installing the program on a tablet/smartphone/phone is available at

http://navitel.cz/en/support/instructions/nn-install.

You can find the instruction on program registration at

http://navitel.cz/en/support/instructions/nn-registration/.

The instruction on purchasing the program and maps you can see at

http://navitel.cz/en/support/instructions/buy-a-map/.

### Safety Requirements

- Adjust the program settings and plan the route **before** starting the vehicle.
- Changing program settings or editing the route must be done only **after** fully stopping the vehicle in a proper place.
- We recommend not to get distracted from driving by looking at the screen of your navigation device, but to follow voice promts. Remember to set up the voice promts settings beforehand.
- You must observe driving regulations, including speed limits and lanes, and maneuver only where allowed and safe.

Remember! Road safety is of prior importance!

## **Program Interface**

The figures below represent main elements of the interface. Their description is provided in the table below. The device in the pictures is shown only as an example. The model of the user's device and orientation of the screen may differ from those shown on the picture.

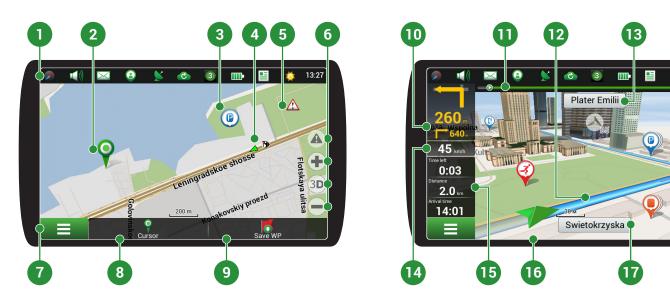

| 1 | Toolbar                                                                                                    | When the map screen is active, the toolbar is displayed in the very top of the screen, containing a number of icons. Some icons on the toolbar may change their look depending on the current status of the function that they represent. It is possible to change the set of icons to be displayed on the toolbar. More details you can find in the <u>Map buttons</u> chapter of the guide.<br>Note that the number of icons displayed on the toolbar can vary depending on the |
|---|----------------------------------------------------------------------------------------------------|----------------------------------------------------------------------------------------------------|
|   |                                                                                                    | screen orientation of your device.                                                                                                    |
| 2 | Point on the map                                                                                                    | Short tapping on the map marks the point for further operations with it, namely, reveals the <b>Cursor</b> and <b>Save WP</b> buttons. For more details, see chapter <u>Map screen</u> .                                                                                                    |
| 3 | POI                                                                                                    | POI are points of interest which displayed in the program. Different categories of POI have different icons, as well as there is a vast variety of icons for specific points of interest, such as shopping centers, brand shops, gas stations etc. It is possible to define which POI should be displayed or hidden on the map. To learn more about how to work with POI in Navitel Navigator, please go to the <u>POI Filter</u> chapter.                                        |
| 4 | SPEEDCAM                                                                                                    | Speedcams are the data about speed cameras, radars, dangerous crossroads, speed bumps, and other types of potential obstacles on the road. To learn more about how to work with speedcams, read the Alerts chapter.                                                                                                    |
| 5 | Event                                                                                                    | The sign of a road event marked by other users of the Navitel.Events service.                                                                                                    |
| 6 | 6 Map buttons These are the buttons for controlling the map view types (2D/3D) ar is possible to hide these buttons from the map. To learn more about the Interface chapter. |                                                                                                    |
| 7 | Main menu                                                                                                    | Tapping this button will open the main menu of the program.                                                                                                    |

13:58

8

1

2**D** 

\_

\*\*

| 8  | Cursor                   | This button becomes available only when a point is selected on the map. Tapping this button will open the <b>My route</b> screen, where you can carry out various operation with the selected point. To learn how to work with the <b>My route</b> screen, see the <u>Map screen</u> chapter.                                      |
|----|--------------------------|----------------------------------------------------------------------------------------------------|
| 9  | Save WP                  | This button becomes available only when a point is selected on the map. Tapping this button will cause the selected point to be saved in the form of a waypoint. To learn more about waypoints, please read the <u>Waypoints</u> chapter.                                                                                          |
|    |                          | The indication of the distance to the next two upcoming maneuvers. Tapping the sign opens a dialog box with a number of configuration settings (see <u>Edit route</u> ).                                                                                                    |
| 11 | Progress bar             | This bar indicates the elapsed and the remaining part of the route.                                                                                                    |
| 12 | Route                    | Active route. If the traffic information is on, the route is colored in different colors, which correspond to different traffic density levels. Otherwise, the route is always blue (for more information about the service, see the <u>Navitel.Traffic</u> page on our website).                                                  |
| 13 | Street after<br>maneuver | The name of a street following the maneuver. Please note that if certain conditions<br>are met, there will be displayed the upcoming traffic lanes instead of street after<br>maneuver panel. The upcoming traffic lanes are displayed only before crossroads<br>and when not all traffic lanes can be used to pass the crossroad. |
| 14 | Speed                    | Your current speed.                                                                                                    |
| 15 | Information panel        | By default, displays a set of gauges that provide information on remaining travel time, distance to the point of destination, and estimated arrival time. It is possible to change the selection of gauges. To learn more about gauges and how to change them, read the <u>Dashboard</u> chapter.                                  |
| 16 | GPS cursor               | Indicates the current position of the device when the GPS receiver is turned on.                                                                                                    |
| 17 | Current street           | The name of the current street (active only when connection with satellites is established). If the map does not contain information about the active street name, the direction of movement is displayed instead (North, South, West, and East).                                                                                  |

## Map Installation

Before you begin work with the program, you need to acquire the maps for your region:

- 1 Select **Select** > My Navitel > Purchase maps.
- 2 In the opened window, select the map you need and then purchase the map (see <u>details</u>).
- 3 Select **Select** > My Navitel > Download maps.
- 4 In the opened window, select the purchased map from the list and then tap **Download**.
- 5 After the map is downloaded, tap **Install**.

#### Map Update

In order to update the maps, complete the following steps:

- Select > My Navitel > Download maps.
- 2 From the list of categories, select the map that you want to update and then tap **Update**.

# Your Route

This section of the guide contains information on how to create or edit routes in the program and explains other possibilities of working with routes.

## Create route

Make sure the GPS is turned on before following the steps below.

To plan a route from your current position up to a specific destination point, follow the steps:

- 1 Select **Select** > **Route** > **Create route**.
- 2 In the **Find** window, select one of the search options:

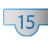

By address

Search of a point by using its address

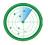

**Nearest places** Search of a point nearby a specific place

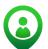

**Friends** Search of a point by the location of a friend

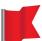

**Waypoints** Search of a point among the waypoints

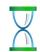

**History** Search of a point from the history list

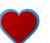

**Favorites** Search of a point among the most visited addresses or POIs

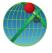

**By coordinates** Search of a point by coordinates

**On the map** Search of a point manually, the map search

# 3 Select the point to which you would like to plan the route by tapping it. *The My route page opens.*

If you have selected the **By coordinates** or **By address** search option, after entering the corresponding data, in the top-right corner of the screen, tap the **Result** button. If you have selected the **Nearest places** search option, first you will be suggested to select a reference point and then a category of the sought point. After you have finished this, a list of nearest places in regard to the reference point and the selected POI category will be displayed.

#### 4 In the bottom-left corner of the display, tap Go!

The route is planned from your position to the given point. The program will also estimate and offer an alternative route specifying distance and approximate time left to the finish point

Alternatively, tap the address field of the selected point in order to open the **Properties** page, where you can select other options for working with the point, such as:

Set start

The selected point becomes the starting point of the route. Please note that to set up the starting point manually, you do not need the GPS connection. Thus, the program will request you to turn the GPS receiver off.

- Route through (available with an existing route) Add of the selected point to the route.
- Set finish (available with an existing route) Setting the selected point as the destination point of the route.

The **Properties** screen also contains more detailed information about the selected point, for example, coordinates of the point, the exact address data, distance from this point to your location, and any other available information.

# Edit route

If you want to change your route, please use one of the two methods described in this chapter.

#### With the help of the upcoming maneuver (when there is an existing route):

- 1 In the top-left corner of the map, tap the sign of the <u>upcoming maneuver</u>. The **Route** dialog box opens.
- 2 In the newly opened dialog box, select the appropriate option:

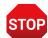

**Stop Route Guidance** It'll delete the route. If the **Demo Route** is active, you will see the **Stop Demo** button instead

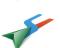

Plan a new route saving all the route through points

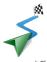

Demo route

Avoid

Begin the simulation movement along the route you have planned

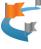

**Go Next Via Point** Deletion of the next route point

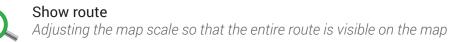

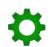

#### Settings

Display of the Navigation screen

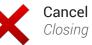

#### **Cancel** Closing the dialog box

#### With the help of the program menu:

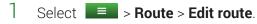

- 2 In the **Find** menu, select the suitable search option.
- 3 Select the point to which you would like to plan the route by tapping it. *The My route page opens.*

If you have selected the **By coordinates** or **By address** search option, after entering the corresponding data, in the top-right corner of the screen, tap the **Result** button. If you have selected the **Nearest places** search option, first you will be prompted to select a reference point and then a category of the sought point. After you have finished this, a list of nearest places in regard to the reference point and the selected POI category will be displayed.

#### 4 In the bottom-left corner of the display tap **Go!**

The route is planned from your position to the given point.

Alternatively, tap the address field of the selected point in order to open the **Properties** page, where you can select other options for working with the point, such as:

#### Set start

The selected point becomes the starting point of the route. Please note that to set up the starting point manually, you do not need the GPS connection. Thus, the program will request you to turn the GPS receiver off.

- Route through (available with an existing route) Add of the selected point to the route.
- Set finish (available with an existing route) Setting the selected point as the destination point of the route.

The **Properties** screen also contains more detailed information about the selected point, for example, coordinates of the point, the exact address data, distance from this point to your location, as well as any available information.

#### Quick search

Learn to create or edit your route with the help of the quick search function:

- 1 Select **■** > **Find**.
- 2 In the **Find** window, select the suitable search option.
- 3 Select the point to which you would like to lay the route by tapping it. *The My route page opens.*

If you have selected the **By coordinates** or **By address** search option, after entering the corresponding data, in the top-right corner of the screen, tap the **Result** button. If you have selected the **Nearest places** search option, first you will be suggested to select a reference point and then a category of the sought point. After you have finished this, a list of nearest places in regard to the reference point and the selected POI category will be displayed.

#### 4 In the bottom-left corner of the display tap **Go!**

The route is planned from your position to the given point.

Alternatively, tap the address field of the selected point in order to open the **Properties** page, where you can select other options for working with the point, such as:

Set start

The selected point becomes the starting point of the route. Please note that to set up the starting point manually, you do not need the GPS connection. Thus, the program will request you to turn the GPS receiver off.

- Route through (available with an existing route) Add of the selected point to the route.
- Set finish (available with an existing route) Setting the selected point as the destination point of the route.

The **Properties** screen also contains more detailed information about the selected point, for example, coordinates of the point, the exact address data, distance from this point to your location, as well as any available information.

#### Map screen

In order to plan or edit the route by using the map, follow these steps:

- 1 On the **Map** screen, select a place or a POI, which you want to add to your route.
- 2 On the information panel, in the bottom part of the screen, tap the **Cursor** button. *The My Route* screen opens.
- 3 In the bottom-left corner of the display tap **Go**! The route is laid from your position to the given point.

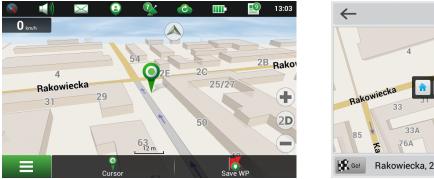

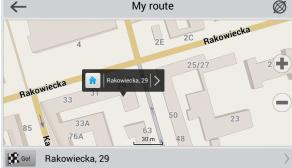

Alternatively, tap the address field of the selected point in order to open the **Properties** page, where you can select other options for working with the point, such as:

Set start

The selected point becomes the starting point of the route. Please note that to set up the starting point manually, you do not need the GPS connection. Thus, the program will request you to turn the GPS receiver off.

- Route through (available with an existing route) Add of the selected point to the route.
- Set finish (available with an existing route) Setting the selected point as the destination point of the route.

The **Properties** screen also contains more detailed information about the selected point, for example, coordinates of the point, the exact address data, distance from this point to your location, as well as any available information.

## Route plan

To open information about upcoming maneuvers along your route, select **Select Select Sele** 

### **Export Route**

To export a created route to another device:

- Select > Route > Export.
- 2 Select the directory, to which you would like to save the route file, and then indicate the type of the file.
- 3 Type a name to the file of the route.
- 4 Tap ✓. The route file will be created in the selected folder.
- 5 Copy the route file to another device.

### Import Route

To import a route:

- 1 Select **Select** > **Route** > **Import**.
- 2 Select the file directory, where the route file is stored, and then select the type of the file.
- 3 Тар **√**.

Although the imported route contains all route points of the original one, it may differ from it due to apparent disperancies in map versions or traffic information.

## Waypoints

In Navitel Navigator it is possible to save coordinates or an address of a particular place in the form of a waypoint. Waypoints are marked on the map with a special icon and can be used for quick route planning. To plan a route using a waypoint, select the appropriate point from the **Waypoints** category of the **Search** function.

To create a waypoint:

- A Mark a point on the map by either selecting a place on the map or finding a place using one of the available search options.
- 2 Tap **Save WP** in the bottom right corner of the screen.
- 3 In the **Waypoint** window, assign a name to the point, fill in the description, and specify its type. If the name of a point is not set, the program will assign a three-digit number to it.

It is also possible to create a waypoint using the program menu. To do that, follow these steps:

To create a waypoint:

- 1 Select Find > Waypoint.
- 2 In the newly opened window, in the bottom left corner of the screen, press the **Add waypoint** button.
- 3 Fill out the necessary text fields.

Please note that the coordinates of your current position will be assigned to the waypoint created this way. In case coordinates cannot be determined, the coordinates of the cursor's position will be used instead. It is possible to input your own coordinates by typing them or pasting from the clipboard.

# Settings

This part of the instruction explains the use of all possible settings and program configurations. All functions are described in the order of their appearance in the interface of the program.

### Мар

Object border smoothing

Navitel Navigator allows you to easily customize the settings of map display. In order to proceed to the map configuration menu, select **Settings** > **Map**. In this menu, you will find a number of settings that can help you to change the properties of the map display.

| Мар | Ø   |
|-----|-----|
|     | ľ   |
|     | Мар |

| Automatic zoom         | On    |
|------------------------|-------|
| Used scales: 30 m-2 km |       |
| 5 m                    | 20 km |
| Preferred zoom (300 m) |       |
| 30 m                   | 2 km  |

**Map's north is on top** – applies the north-oriented map view.

**Rotate map with movement** – The map will be oriented in accordance to the direction of the movement.

Same options are available on the  $\underline{toolbar}$  by tapping the  ${\color{black} \textbf{Compass}}$  icon.

**Automatic Zoom** – enables automatic map scaling during route following. The parameters for automatic scaling adjustment are:

Used scales

Defining the range within which the automatic zooming will be scaled.

Preferred zoom

On

This configuration allows setting up the preferred zooming scale value, so that the program will always attempt to fit the automatic zoom within the range of this value.

Navitel Navigator allows you to configure a number of visual settings. Please note that use of visual effects may increase time to map rendering.

**Draw models from** – enables setting of the minimum map scale at which the 3D models must be displayed.

**Map tilt** — sets the map tilt parameters. Minimum tilt makes the map look more like a 2D map, whereas at greater tilt the 3D elements of the map are more prominent.

**Reset position** — enables automated return back to your original position after you move the map elsewhere. You can set up the time that has to pass after your last action before the map position is reset. The minimal time is **5 seconds** or **Never**, the maximum time is **20 seconds**.

When the map is moved away from your position, a special icon (A) will appear on the map, which you can tap to move the map back to your position.

| Smooth motion          | On   |
|------------------------|------|
| Smooth zoom            | On   |
|                        |      |
| Draw models from: 120m |      |
| Do not draw models     | 120m |
|                        |      |
| Map tilt               |      |
| Min                    | Мах  |
|                        |      |

| Reset position (never) |       |
|------------------------|-------|
|                        |       |
| after 5 seconds        | never |

| Draw passed route            | On |
|------------------------------|----|
| Show two following maneuvers | On |

**Draw passed route** – displays the passed part of the route on the map in the form of a transparent line.

**Show two following maneuvers** – displays 2 following maneuvers insead of only one on the <u>upcoming maneuver sign</u>.

### User Maps

The map you work with in Navitel Navigator represents a set of maps that you have previously acquired and activated combined into a file referred to as **Atlas**. You can create atlases with different sets of maps. Only one atlas can be active at a time.

#### Add atlas

| $\leftarrow$ | Atlases            |  |
|--------------|--------------------|--|
| Navitel maps |                    |  |
|              |                    |  |
|              |                    |  |
|              |                    |  |
| Add atlas    | Delete all atlases |  |
|              |                    |  |

To create a new atlas, complete these steps:

- 1 Make sure the application on your device is not running.
- 2 Connect the device to your PC.
- 3 Create a folder on your device. Be aware that certain OS may restrict the program from accessing some folders on your device, for example system folders. The process of access acquisition may differ for different OS.
- 4 Copy the necessary map files to the newly created folder, then disconnect your device from the PC and run the Navitel Navigator application.
- 5 Select **Settings** > **User maps** > **Add atlas**.
- 6 Find the folder, which you copied the map files to, and then click the **globe** icon to the right of the folder.
- 7 Wait for the program to complete installation and indexation of the atlas.

To switch to a different atlas, select **Settings** > **Settings** > **User maps**, then select the atlas which you want to activate and confirm.

#### Delete atlas

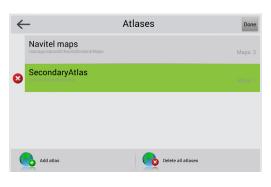

- 1 Select **Settings** > **User maps**
- 2 Tap the pencil icon  $\checkmark$ , and then tap  $\bigotimes$ . Select **Delete**. The maps of a deleted atlas remain on the device.

To delete all the atlases at once, in the **Atlases** window, click **Delete all atlases**. It is not possible to delete an active atlas.

### Navigation

In this settings menu you can configure the specifics of route planning on your device. To proceed to the **Navigation** settings menu, select **Settings** > **Navigation**.

| $\leftarrow$ | Navigation | Ø |
|--------------|------------|---|
| Vehicle      |            |   |
| Emergency    |            | • |

| ×              | Vehicle | $\checkmark$ |
|----------------|---------|--------------|
| Pedestrian     |         |              |
| Bicycle        |         |              |
| Car/Motorcycle |         |              |
| Тахі           |         |              |
| Bus            |         |              |
| Emeraency      |         |              |
| Route on roads |         |              |

| Avoid toll roads        | On |
|-------------------------|----|
| Avoid unpaved roads     | On |
| Avoid ferry connections | On |

| Guidance prompt |               |
|-----------------|---------------|
| More distance   | Less distance |

| Lock on Road: Auto |      |
|--------------------|------|
| Don't lock         | Auto |

| Rerouting                         |      |
|-----------------------------------|------|
| When off-route: 80 m              |      |
|                                   |      |
| 100 m                             | 20 m |
| When found a route faster: 5 min. |      |

**Vehicle** – select your type of the vehicle and the program will consider it when planning routes, and propose you the most comfrotable route for your particular vehicle.

Tap the **Vehicle** dropdown listbox to see the types, and then select the appropriate type.

After selecting some of the vehicle types, you can also indicate weight and size of your vehicle. After indicating all the vehicle parameters the program will take them into consideration when planning routes.

Please note that for the proper work of this function the map must contain the corresponding data.

#### **Route on roads** – plans a route between 2 points on the map on roads.

Route on direct line – connects 2 points on the map with a direct line.

Note that the **Route on direct line** option is used only for measuring distance between two points. Do not use this option to plan a route for navigation.

When planning routes in Navitel Navigator, you can set up the "avoid" conditions. When such conditions are set, the program will try to avoid the specified road types when planning routes.

If there is no way the program can plan a route with the selected conditions, the program will ignore some of them.

**Guidance prompt** – specify the time estimated to an upcoming maneuver when the program must inform you of it.

**Lock on road** – locks the cursor on the road so that it does not wobble or tremble, which may occur because of constant recalculation of the current position of the device.

**Rerouting** – determine circumstances when the program should try to automatically re-plan the created route. Navitel Navigator provides 2 possible conditions for route recalculation:

#### • When off-route

Here you can set the distance of deviation from the current route, at which the program must start replanning the active route from the current position.

• When found a route faster

And here you can set the time by which the potentially new route must be faster than the current one in order for the program to start replanning the route. The work of this function is heavily based on information received when <u>Navitel.Traffic</u> service is updated.

#### Interface

This menu of the program contains functions and features that can help you to personalize the program interface. If you want to proceed to the interface settings, simply go to **Settings** > **Interface**.

| $\leftarrow$ | Interface | Ø |
|--------------|-----------|---|
| Map buttons  |           |   |

**Map buttons** – tap this button to set which of the icons should be displayed in the toolbar and on the map. Simply tap an item and the display setting of this item will change. Take a look at the check mark on the item.

- If the check mark is fully green ♥, the item is displayed, as well as its all possible status.
- If the check mark is fully grey ♥, the item will not be displayed at all.
- Lastly, the half green 👽 check mark means that only several status of the selected item will be displayed, but not all.

If you want to change an item's status display properties, you should tap + to the left of the item, and then select or deselect the check mark of the status.

 ${\rm Skin}$  — select a suitable interface color setting from several color themes available in the program:

- Day skin
- Night skin
- Auto

This skin switches between the day and night skins. From 6:00 am to 6:00 pm – day skin, from 6:00 pm to 6:00 am – night skin. The **Night** skin will also activate when entering a tunnel, if it is present on the map.

**Hide buttons** — set the time that has to pass after the last action performed before the buttons on the map screen disappear. The only button on the screen that cannot be hidden this way is the **Speed gauge**.

All the buttons will display back by touching the screen.

**Hide menu** — similarly to the previous point, set the time that has to pass after the last action performed before the opened context menu disappears.

**Show scroll bar** – turn the display of the scroll bar in the right part of the screen on.

| Skin        |         |
|-------------|---------|
| Navitel.ns2 | •       |
| Day skin    | <u></u> |
|             |         |
|             |         |
|             |         |

| after 5 seconds |  |  | never |
|-----------------|--|--|-------|
|                 |  |  |       |
|                 |  |  |       |

Hide buttons (never)

| never |
|-------|
|       |
|       |

|  |  |  | Off |
|--|--|--|-----|
|--|--|--|-----|

### **POI Filter**

In this menu option you can manage the POI display properties.

To proceed to the **POI filter** settings menu, select **Settings** > **POI filter**.

| $\leftarrow$ | POI filter            | Ø |
|--------------|-----------------------|---|
| -            | All types             | ¢ |
| -            | Auto                  | ¢ |
| +            | Gas stations/Passages | ¢ |
|              | Washes                | ¢ |

The **POI filter** window contains a list of POIs divided into categories. If you want to change display settings of an entire POI category, simply tap this category. The display settings of this category will change. Take a look at the check marks on the POI icons.

- If the check mark is fully green − ♥, the entire category is displayed.
- If the check mark is fully grey ♥, none of the category's POIs are displayed.
- Lastly, the half green v check mark means that only part of the POIs in the category are displayed, but not all of them.

Tap + to the left of the POI category whose display properties you want to change and then select or deselect the check mark on the icon of a subcategory of POIs or a specific POI.

There is also the **All types** category, with the help of which you can apply same display parameters to all POI categories at once. It is further possible to set individual values for each category/subcategory/POI type.

For more detailed display settings, tap the 🌣 button to the right of the corresponding category or POI type. A new window will open, containing several options:

- Turn on/off all Switching on/off display of all POI of the category.
- Edit all

Additional display settings of the selected item.

• **Restore defaults** *Restoring the default settings of the given item.* 

Select the **Edit all** option to open the menu of additional display properties. There you can find the following display parameters:

· Seen on scales

Set the minimum and maximum values of the map zoom, within the boundaries of which the category/POI icon(s) should be visible on the map.

Show POI names

Define the map scale at which object names of the selected category/ POI type should be displayed.

#### To apply the settings, tap $\checkmark$ .

Each category of objects has their own visibility scope that cannot be neglected by the program settings. For example, traffic lights are not visible at the scale of 120m and less.

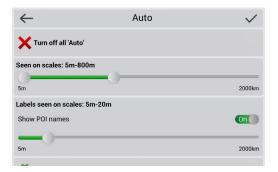

### **Online services**

In this menu you can turn the online Navitel services on and off as well as configure parameters of some of them. These services are available only for those devices that have access to the Internet.

To proceed to the **Online services** settings menu, select **Settings** > **Settings** > **Online services**. Items of the **Online services** settings menu are described below.

| $\leftarrow$          | Online services | Ø  |
|-----------------------|-----------------|----|
| Connection with Inter | net             |    |
| Allow                 |                 | 0  |
|                       |                 |    |
|                       |                 |    |
|                       |                 |    |
| Always ask            |                 | On |
|                       |                 |    |
| Use jams for automat  | ic routing      | On |

On

On

**Connection with Internet** – specify the application rights to access the Internet. Online services require connection to the Internet to be able to function.

**Use jams for automatic routing** – the program will consider traffic density when planning the route. The route will be planned with due account to the data received from the <u>Navitel.Traffic</u> service.

Show jams on map – turns the traffic display on the map on or off.

**Update weather manually (see <u>Weather</u>)** – disables auto update.

Update weather automatically - enables auto update.

**Show weather on map** – displays weather information on the map, in the direction to the center of the current city.

**Allow Navitel.SMS receipt** – allows receiving messages from other users of the program.

**Show Navitel.SMS pop-up window automatically** – enables pop-up notification window upon receiving a message.

Turn this function on if you would like to receive notifications through the <u>Navitel.News</u> service about updates and changes in the application.

**Allow events displaying** – displays events on the map. Events are marked by other users of the <u>Navitel.Events</u> service.

**Enable downloading up to date POI information via the Internet?** – enables automatic download of the up-to-date POI information. You can find out more about <u>Dynamic POI</u> on our website.

**Enable receiving data from Booking.com** – turning this option on will enable the hotels supporting booking through the Booking.com service to be visible on the map. See details in <u>Booking.com in Navitel</u> <u>Navigator</u> on our website.

**Check for updates automatically** – enables automatic check for available application and map updates.

| Update weather automatically | 0  |
|------------------------------|----|
| Show weather on map          | On |
|                              |    |

Show jams on map

| Allow Navitel.SMS receipt                    | On |
|----------------------------------------------|----|
| Show Navitel.SMS pop-up window automatically | On |

| Show Navitel.News notifications                                 | On |
|-----------------------------------------------------------------|----|
|                                                                 |    |
| Enable events displaying                                        | On |
| Enable downloading up to date POI information via the Internet? | On |
| Enable receiving data from Booking.com                          | On |

Check for updates automatically

User Guide - Navitel Navigator

| Turn on Navitel.Friends    |    |
|----------------------------|----|
| 🔯 Navitel.Friends Settings |    |
|                            |    |
| Turn on Navitel.Cloud      | On |
| C Navitel.Cloud Settings   |    |
| C. Martel.ooda octango     |    |
| Update SPEEDCAM            | On |

**Turn on Navitel.Friends** – switches the <u>Navitel.Friends</u> service on and off.

**Navitel.Friends Settings** – opens the **Navitel.Friends Settings** menu, where you can configure functionality of this service. Detailed information on the **Navitel.Friends** service and its settings can be found on our website, on the <u>Navitel.Friends</u> page.

Turn on Navitel.Cloud – switches the Navitel.Cloud service on and off.

**Navitel.Cloud Settings** – select this menu entry if you want to configure parameters of the <u>Navitel.Cloud</u> function.

**Update SPEEDCAM** – specifies whether the <u>SPEEDCAM</u> information should be updated automatically.

### Alerts

With the help of the **Alerts** settings menu you can configure the movement alert parameters of the system.

To open this settings menu, go to **Setting** > **Alerts**.

| $\leftarrow$                | Alerts | Ø  |
|-----------------------------|--------|----|
| Speed limits                |        |    |
| Enable sound alert          |        | On |
| Voice alert<br>Signal alert |        |    |
| Overspeed is 20 km/h        |        | •  |
| Enable visual alert         |        | On |
| Overspeed is 10 km/h        |        | ۲  |

**Speed limit** – in this settings box you can configure type of the speed alerts and make conditions for alerts to trigger.

The **sound** and **visual** alerts are available in the program. You can select both of them as well as only one or none of them.

When visual alert is turned on, the program will alert when there is a speed limit signage on this part of the road. The map screen will also have a fixed sign that will always display the speed limit on the current part of the road.

When you switch the sound alert on, you can select the sound alert type. The sound alert is ready to alert you with special **signals** or with a **voice**.

Please pay attention that the voice alert always triggers only once: when the speed limit on the current part of the road is different than that of before, and when you exceed the speed limit. If you **keep driving** at the speed exceeding the speed limit, the alert will not trigger anymore.

Similarly to the previous setting, in **SPEEDCAM** settings box you can configure alerts for speed cameras, radars, dangerous crossroads, speed bumps, and pedestrian crossing.

The alert settings are fully identical to those of the **Speed limit**.

| SPEEDCAM                    |    |
|-----------------------------|----|
| Enable sound alert          | On |
| Voice alert<br>Signal alert |    |
| Overspeed is 10 km/h        | •  |
| Enable visual alert         | On |
| Always alert                | •  |

| Selecting SPEEDCAM types |    |
|--------------------------|----|
|                          |    |
| Show traffic lanes       | On |
|                          |    |

**Selecting SPEEDCAM types** – select the SPEEDCAM objects of which you would like to be alerted by the program.

**Show traffic lanes** – displays information about traffic lanes and admissible maneuvers on the roads with two and more traffic lanes in one side. The information is available only when there is an active route, before crossroads, and when not all traffic lanes can be used to pass the crossroad.

# **Regional Settings**

This settings menu will help you to configure the language settings of the program. Additionally, here you can set the units of measurement used by the program.

To open this settings menu, go to **Settings** > **Settings** > **Regional settings**.

| $\leftarrow$       | Regional settings | Ø |
|--------------------|-------------------|---|
| Interface language |                   |   |
| English            |                   | • |
| Map language       |                   |   |
| English            |                   | • |
| Voice              |                   |   |
| [EN] Emma          |                   | • |
|                    |                   |   |

| Keyboard layout      |    |
|----------------------|----|
| QWERTY v3            | •  |
| Vibrate on key press | On |

| Keyboard languages |    |
|--------------------|----|
| Deutsch            | On |
| Ελληνικά           | On |
| Español            | On |
| Рисский            | On |

Interface language – setting language of the program interface.

 $\ensuremath{\text{Map}}$  language - selecting language for display of street and other objects names on the map.

**Voice** — Navitel Navigator provides you a large number of voice packages for voice guidance to choose from. In the **Voice** list, you can listen through them and select the one you like the most.

To download a voice package, click the  $\checkmark$  button to the right of the voice package, or click the  $\checkmark$  to listen to its voice. In order to select a voice package, tap it and in the top-right corner of the display click  $\checkmark$ .

#### Keyboard layout – setting the keyboard layout.

**Vibrate on key press** – switches the vibration of the device in response to use of the program keyboard on/off.

**Qwerty v1** - it is a standard keyboard layout used on most desktop PCs. Additional keys are located on the right side of the screen.

**Qwerty v2** - this layout is similar to that of the above, except that the screen orientation is vertical.

**Qwerty v3** - same layout of letters as the first one, but with additional symbols located at the bottom of the screen.

**Abcd** - this is a layout of the alphabetical left to right order of letters.

**Keyboard languages** – select the languages which will be available in the keyboard.

Several languages can be selected at a time.

| Length, speed             |   |
|---------------------------|---|
| Metric (meters, km, km/h) | • |
| Coordinates               |   |
| ddd°mm.mmm'               | + |
| Address format            |   |
| Number, street            | • |
| Azimuth                   |   |
| Degrees                   | • |
| Elevation/altitude, depth |   |
| Meters                    | + |
| Area                      |   |
|                           |   |

**Metrics** — configure which units of measurement will be used in the program, including: length/speed (metric, nautical, statute), coordinates, address, azimuth, elevation/altitude, depth, and area.

### System

In this menu you can configure the general system settings of the program, including background mode, GPS settings, sound etc.

In order to proceed to the system settings, select **Settings** > **Settings** > **System**.

| $\leftarrow$        | System | Ø  |
|---------------------|--------|----|
| Autodetect settings |        |    |
|                     |        |    |
|                     |        |    |
| Gps On/Off          |        | On |
|                     |        |    |
| In background mode  |        |    |
|                     |        |    |
| GPS turn off        |        |    |
|                     |        |    |

**Autodetect settings** – tap this to let the system configure the GPS settings automatically. After the settings have been successfully configured, you will see a notifying message. To accept the settings, tap  $\checkmark$ .

**Gps On/Off** – turns the GPS receiver on and off.

**In background mode** – configuration of the GPS receiver work in the background mode (Only for Android devices). There are several options:

#### GPS keep on

When the program runs in the background mode, the GPS receiver remains on and the program continues calculating coordinates of the current location and receiving traffic information.

• GPS turn off

In the background mode, the GPS receiver switches off for the sake of power conservation. The route guidance resumes when program becomes active again.

#### GPS keep on with route

In the background mode, the GPS receiver remains on and the program continues calculating coordinates of the current location and collecting traffic information, but only if there is an active route.

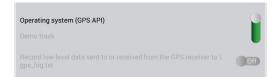

**Operating system (GPS API)** — switches to normal operation mode. Also, allows switching on the "**Record low-level data sent to or received from the GPS receiver to \gps\_log.txt**" option, which is intended for log recording. Do not turn this option on unless for diagnostic purposes as it may get your battery down and also fill memory space of your device very fast.

**Demo track** – switches to simulation mode in which you can view the route of a previously recorded track.

There are several parameters that can be configured when the **Demo track** function is switched on:

• Track file Selection of a demo track.

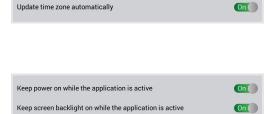

| Turn off sound | On |
|----------------|----|
| Keep volume    | On |
| Sound stream   |    |
| Music stream   | •  |

Play rate

Playback speed configuration.

Start at

Selection of an initial point of track playback. It is measured in percent up to 100%, which stands for the entire length of the track.

• Loop

Switching this function on will cause the track playback to repeat continuously.

**Update time zone automatically** – enables automatic time zone update (the function is not applicable for iOS-based devices as well as Windows Phone).

**Keep power on while the application is active** – disables the device from switching to the standby mode regardless of the device system settings (the function is not applicable for iOS-based devices).

**Keep screen backlight on while the appliaction is active** – keeps the backlight switched on regardless of the device system settings.

Turn off sound – switches sound in the program on or off.

**Keep volume** – applies volume settings of the device to the volume settings of the program.

**Paused sound (for iOS-based devices only)** – pauses any other playbacks on the device whenever voice prompts are played.

**Muffle sound (for iOS-based devices only)** – tunes down the volume of any other sound on the device whenever voice prompts are played.

**Sound stream (for Android-based devices)** — with this function you can select an audio stream on your device, whose volume settings you would like to apply to the sound settings in the program.

Quit prompt: Don't ask

On

Download folder /data/data/com.navitel/Download Maps folder /storage/sdcard0/NavitelContent/Maps (7.155 GB free) **Quit prompts: Don't ask** – disables exit confirmation button. It means that you will be able to exit the program instantaneously upon tapping the exit button, without having to confirm it (this function is not applicable for BlackBerry and iOS-based devices).

**Download folder** — select path to the folder, in which all the temporary program update files will be stored. By default, the folder directory for storing those files is **\NavitelContent\Download**.

**Maps folder** — select this menu option to indicate a folder for storing Navitel maps. The default directory for storing maps is **\NavitelContent\ Maps**.

# Dashboard

Navitel Navigator includes a big variety of gauges and indicators. To open the Dashboard window, where you can work with the gauges, select **Settings** > **Dashboard**.

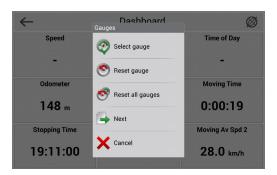

On the **Dashboard** screen you see values of several gauges. To open settings menu of a specific gauge, tap on it. A dialog box will open, containing the options:

Select gauge

Selection of a gauge from the list of gauges. The new gauge will replace the one which was selected.

- Reset gauge Clears a gauge's indications (indications of odometer cannot be nullified).
- Reset all gauges Clears indications of all gauges. Confirmation will be requested.
- Default gauges

Displays default gauges on the Dashboard screen. Confirmation will be requested.

• Big/small dashboard

Changes the number of gauges shown on the Dashboard screen by altering their size.

The number of gauges displayed on the screen may depend on the screen orientation of the device.

# Profiles

Navitel Navigator gives you the possibility to save your settings in profiles. To proceed the **Profiles** menu, select **Settings** > **Profiles**.

In the **Profiles** menu you can switch between you profiles, create new, and delete old ones.

#### Create profile

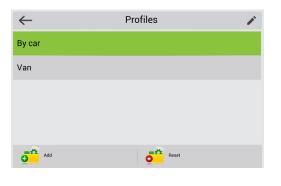

To save the current settings of the program as a profile, in the **Profiles** window, in the bottom left corner of the screen tap **Add**, type in the name of the profile, and then tap  $\checkmark$ .

To reset settings of a selected profile, in the **Profiles** window, in the bottom right corner of the screen tap **Reset**, and then confirm by tapping  $\checkmark$ . The program will restart.

Any changes you make in the settings of the program are saved in the active profile automatically. You should create new profile only when you need a new set of settings. The newly created profile becomes the active profile automatically (the active profile is highlighted green).

#### Edit profile

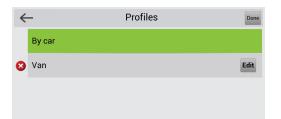

To change a settings profile, in the **Profiles** window, in the right top corner of the screen, tap  $\checkmark$ , and then tap the **Edit** button against the profile you want to edit. Change the name of the profile and tap  $\checkmark$ .

#### Delete profile

| ~ | -      | Profiles | Done   |
|---|--------|----------|--------|
|   | By car |          |        |
| 0 | Van    |          | Delete |
|   |        |          |        |

To delete a settings profile, in the **Profiles** window, in the right top corner of the screen, tap  $\checkmark$ , and then tap the  $\bigotimes$  button to the left of the name of a profile that you want to delete. Confirm by pressing **Delete**.

It is not possible to delete an active profile.

### Tracks

| $\leftarrow$ | Tracks | Ø  |
|--------------|--------|----|
| Track record |        | On |

#### Format MapSource (\*.mps) Format GPX (\*.gpx) Show latest 10 000 track points Keep GPS positions for last 10 minutes don't use 30 minutes Track's folder //storage/sdcard0/NavitelContent/Tracks

Track record – begins or stops track recording.

You can also turn the **Track record** on and off by tapping the **Track record** button on the toolbar. When the icon on the toolbar is red • the recording is on, and when the icon is grey • the recording is off.

To show the **Track** icon on the toolbar, select **Settings** > **Settings** > **Interface** > **Map buttons** > **Track recording** (the icon must be green ). See <u>Map buttons</u> for more information.

**Format Mapsource** – select this option if you want your tracks to be saved in the \*.mps format.

Format GPS — select this option if you want your tracks to be saved in the \*.gps format.

**Show latests 10 000 points** – highlights purple the last 10 000 seconds of the recorded tracks on the map.

**Keep GPS positions for last 10 minutes** – when this function is on, the track file stores the history of change of coordinates over a specified period of time (from 5 and up to 30 mins) before the start of the track recording. The stored data will be added to the beginning of the track file once the track recording starts. It may help to ensure you do not lose valuable data if you forgot to start track recording in time.

**Track's folder** — tap this option to select a folder for storing track files, and then confirm it by tapping  $\checkmark$ . The track files will be named by the time of the start of their recording..

# **My Navitel**

In this chapter you will find a detailed explanation of every menu option in the **My Navitel** menu. To open the **My Navitel** menu, select **Select** > **My Navitel**.

On PND that have no Internet connection, tapping **My Navitel** will open the <u>Download maps</u> section.

### **Purchase Maps**

Tap this menu option if you want to purchase maps. For more detailed instruction on how to purchase maps for Navitel Navigator, please see the <u>Program and map purchase</u> instruction on our website.

#### **Download Maps**

Use this menu option if you want to download or update maps. For more detailed instruction on how to download and update maps in Navitel Navigator, please see the <u>Map Installation</u> chapter and the <u>Program and map purchase</u> instruction on our website. To open the download menu, select **Sec. 9 My Navitel** > **Download maps**.

In addition, the **Download Maps** screen contains the **Navitel Navigator** field, which, when tapped, shows information about the current version of the program, license key, and the serial number of the device when selected.

### Updates

When you select this option, the program connects to the update center of Navitel and determines whether or not the program and maps installed on your device are up-to-date. If the program or maps are missing some updates, it will be proposed to you to update them. It is not possible to update maps without updating the program. If it is proposed to update only the program, update it and check updates once again. To proceed to the **Updates** screen, select **Solution** > **My Navitel** > **Updates**.

More detailed information on how to update maps in Navitel Navigator can be found on our website, in the <u>Updating maps for Navitel Navigator</u> instruction.

#### Restore

Use this menu option to restore products (maps or program) that you purchased in past. To open the **Restore** screen, select **Select** > **My Navitel** > **Restore**.

This function is available only on iOS, Android, and Windows Phone 8.x –based devices.

#### News

Upon selecting this menu option, the Navitel.News service opens. Through this service you can receive information about updates in the program and other information that may be relevant, such as sale announcements, information about events, etc. To open the **News** screen, select **Sector** > **My Navitel** > **News**.

# Help

To open the program instruction, select **Select** > **My Navitel** > **Help.** 

# Extras

This section of the guide contains information about various features of the program that can be useful to know when using the program for navigation.

### Мар

The Map screen is meant to display the acquired electronic map and track there your current location. Also, it contains a large amount of road information. The Map screen is used to assist in working with routes and waypoints, object search, etc.

#### Map view

To view the map, tap and hold a point on the map and by keeping the finger on the screen move the map to the necessary direction.

#### Zooming

Use the **I** buttons to zoom the map in or out. The max zooming scale is 5m, the least is 2km. Short tapping a zoom button changes the scale by a set value, whereas holding them will change the scale gradually.

#### **GPS-cursor**

When GPS receiver is switched on, the GPS-cursor **A** indicates on the map the current position of the device. The sharp end of the cursor points at the direction of movement.

#### Compass

Tapping the compass icon on the toolbar (see <u>Map buttons</u>) opens the menu of map representation settings, where you configure the following parameters:

#### Map orientation

I North up Static view: north is always in the upper part of the map.

II Track Up Dynamic view: the map turns following the maneuver.

#### Map view

- I Plain view (2D)
- II Panoramic view (3D)
- Skins
  - I Night skin
  - II Day skin
  - III Automatic mode

# Satellites

The **Satellites** screen is meant for display of the information about the signals received from the satellites (GPS and/or GLONASS) and the number of satellites, from which the data is being received, as well as their location.

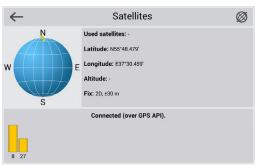

Reception of signals from the GLONASS satellites is only possible if there is a special module in the device that supports reception of GLONASS signals.

To proceed to the **Satellites** screen, tap the GPS icon in the toolbar on the **Map** screen and select **Satellites**. To display the GPS icon on the toolbar, select **Satellites** > **Settings** > **Interface** > **Map buttons** > **GPS** (the icon must be green ). For more details, see chapter <u>Map buttons</u>.

In the top-left part of the **Satellites** screen, there is a schematic image of the visible horizon with cardinal points, where the circle center is the zenith of the sky. When the GPS/GLONASS receiver is on, satellites are shown on the circle in different colors. If a satellite is green, the signal from this particular satellite is good, if yellow, the signal is poor.

In the lower part of the screen, there is a graphical representation of the satellite signals intensity, consisting of multiple columns. Each column represents the signal quality from a specific satellite. Identification numbers of satellites are indicated at the top of columns. The higher is the column, the better is the signal of the corresponding satellite.

The top-right part of the screen contains the following information:

- The quantity of satellites from which the signals are being received (maximum 12);
- Latitude, longitude, and altitude of the device, determined basing on the data from the satellites.

Detailed information about used satellites, signal strength, and quantity of satellites is not available for iOS, Windows Phone, and BlackBerry devices. Only coordinates are shown on these devices.

## Weather

This screen displays the weather forecast for the next several days as well as detailed weather information for the present moment.

To proceed to the **Weather** screen, click the weather icon on the toolbar. To display the weather icon on the toolbar, select **Settings** > **Interface** > **Map buttons** > **Weather** (the icon must be green ). For more details, see chapter <u>Map buttons</u>.

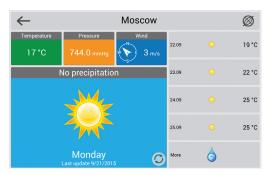

The number of icons displayed on the toolbar in horizontal and vertical screen orientations is different. If you cannot find an icon on the toolbar after you have activated it in the **Map buttons** menu, the icon is perhaps hidden due to insufficient screen orientation or size. Try changing screen orientation or deactivate some of the icons.

The upper part of the **Weather** screen shows current temperature, pressure, wind direction, and speed. The weather forecast for the following 4 days is located in the bottom part of the screen. Tapping

the More button in the bottom-right part of the screen will open the www.gismeteo.ru website in a browser.

By default, weather forecast is displayed for the city nearest to the current position of the device. In case the current position of the device cannot be found, the weather forecast of the nearest city to the current central point of the map will be displayed.

#### Update weather data

Tapping the **Update** button in the lower part of the screen updates weather data. It is also possible to set automatic weather data update by selecting **Settings** > **Online services** and setting the switcher to the **Update weather automatically** position.

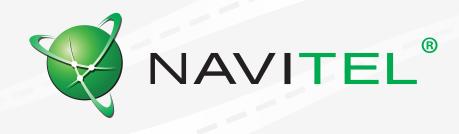

© 2015 NAVITEL s.r.o. All rights reserved.

The contents of this User Guide, as well as any attached demo materials, are the sole proprietary of the NAVITEL s.r.o. Any commercial use of this User Guide may be carried out only with written permission from NAVITEL s.r.o. The information contained in this document shall not be changed without prior notice given to NAVITEL s.r.o.